# **Manual do docente**

O día a día en EDIXGAL - Aulaplaneta

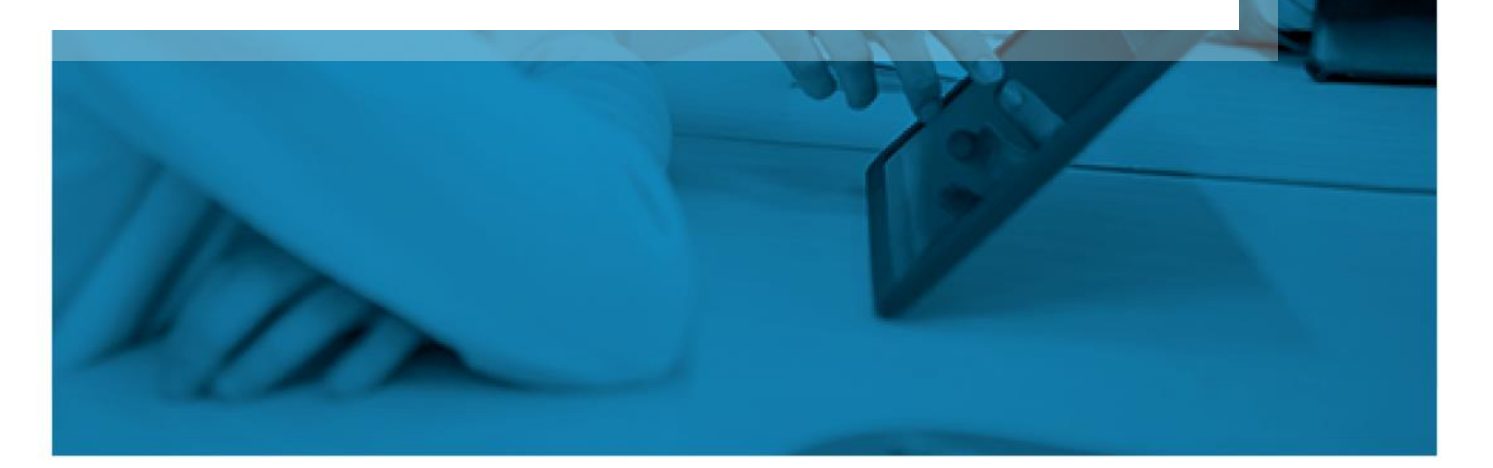

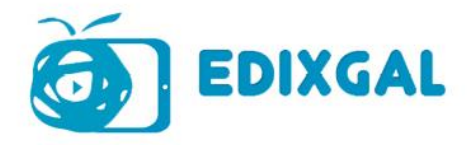

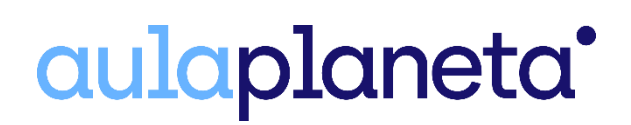

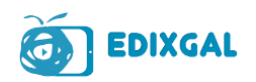

# **Índice**

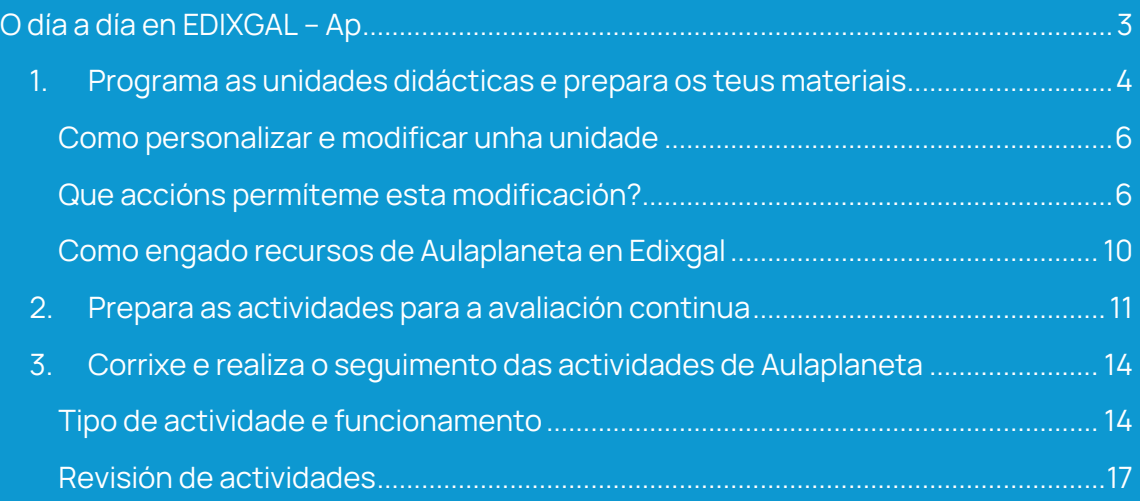

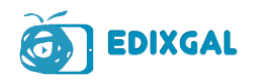

# <span id="page-2-0"></span>**O día a día en EDIXGAL – Ap**

**Neste documento explicámosche cal é a aplicación didáctica dos elementos que vimos na sección sobre os tipos de recursos dispoñibles e as funcionalidades que che axudarán a personalizar e xestionar os materiais e as secuencias de aprendizaxe de forma sinxela, adaptándoas ás túas necesidades e aos diferentes estilos de aprendizaxe do teu alumnado.** 

**Queremos explicarche como podes preparar e xestionar as túas clases a partir dos seguintes aspectos:** 

- **1. Programa as unidades didácticas e prepara os teus materiais**
- **2. Personaliza o material de traballo do alumnado**
- **3. Prepara as actividades para a avaliación continua**
- **4. Corrixe e realiza o seguimento das actividades de Aulaplaneta**

**En cada un dos apartados atoparás imaxes de apoio nas que poderás ver como levar a cabo todas as accións no EVA.** 

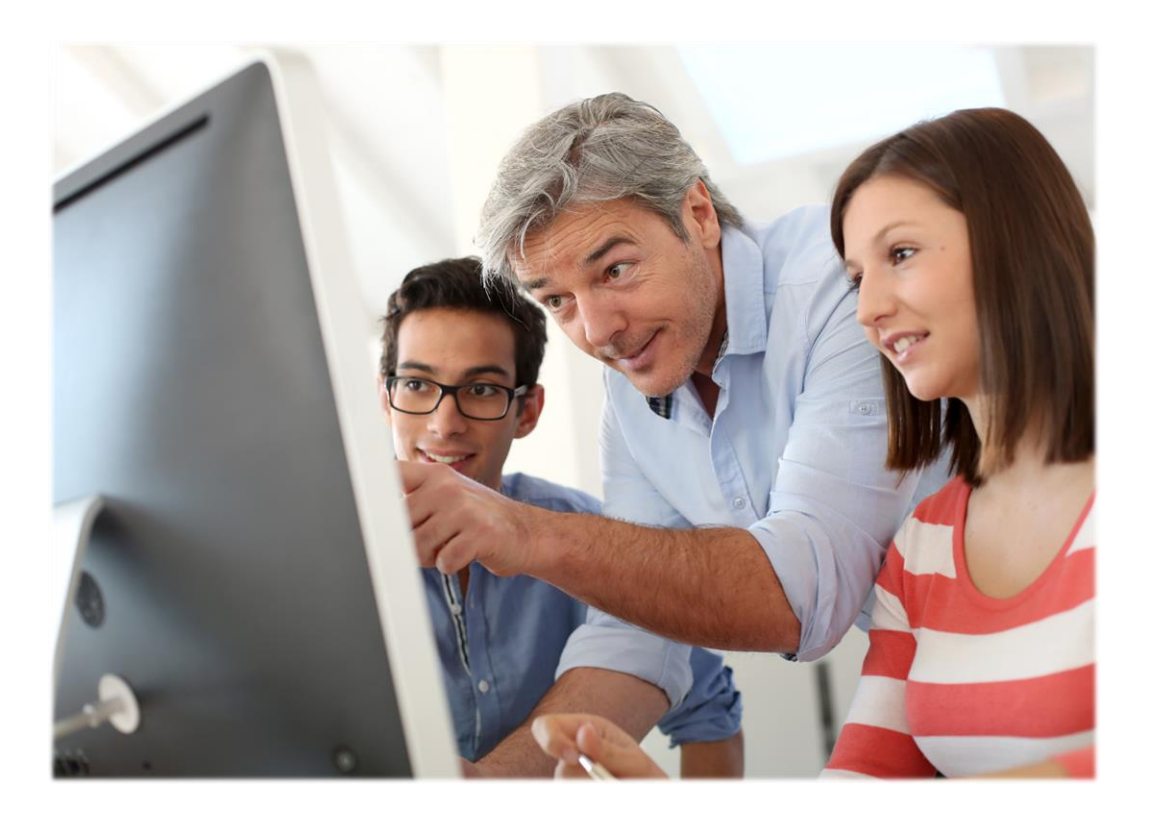

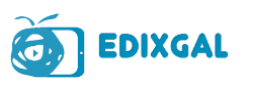

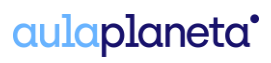

# <span id="page-3-0"></span>**1. Programa as unidades didácticas e prepara os teus materiais**

**Como profesor, en todos os temas de Aulaplaneta o primeiro que atoparás é o apartado Área de traballo. É o espazo principal do docente para programar e preparar a secuencia didáctica.**

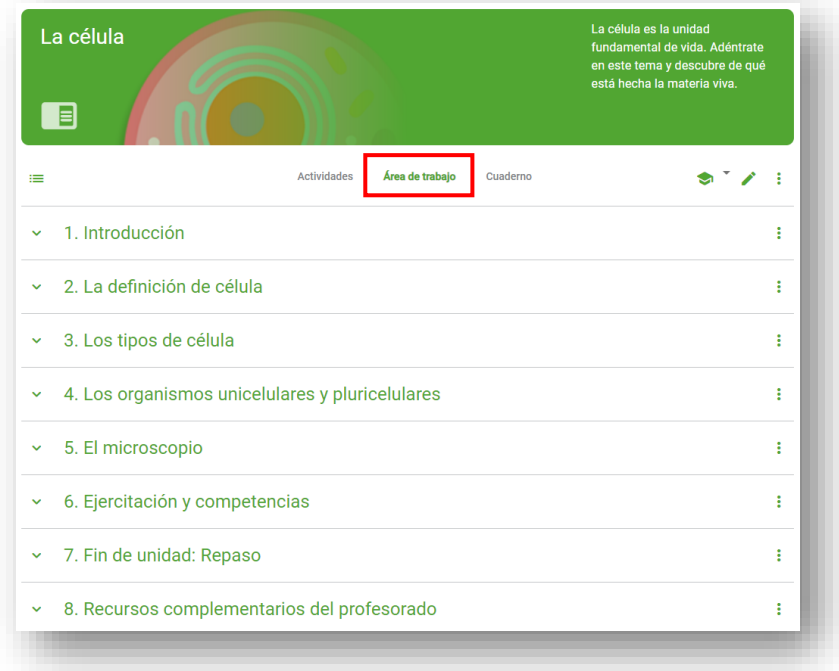

**Esta secuencia proponche contido en formato texto, actividades e dinámicas para conseguir activar a aprendizaxe e facer que o teu alumnado se cuestione, busque e analice información en diferentes contornas, traballe en equipo, cree e constrúa a súa propia aprendizaxe e, finalmente, que practique e consolide todo o aprendido.**

**A Área de traballo vai servir para:** 

- **Coñecer a secuencia didáctica que che propón Aulaplaneta e todos os recursos dos que dispós e adaptala ás túas necesidades modificando a orde e engadindo novos recursos.**
- **Seleccionar as actividades que queiras desenvolver en clase e que propoñan dinámicas que fomenten a indagación e o traballo colaborativo.**
- **Expoñer os recursos que apoien as túas explicacións.**
- **Elixir e expoñer aqueles exercicios que queiras facer de forma colaborativa no taboleiro dixital.**
- **Ver os recursos e actividades contextualizados co contido teórico.**

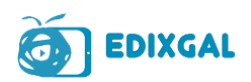

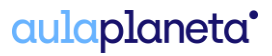

**Á súa vez, tes a pantalla Actividades, na que atoparás a listaxe de recursos que che ofrecemos en cada sección. Podes centrarte nesta parte sen utilizar o contido de texto teórico. Esta pantalla tamén é visible para o alumnado.**

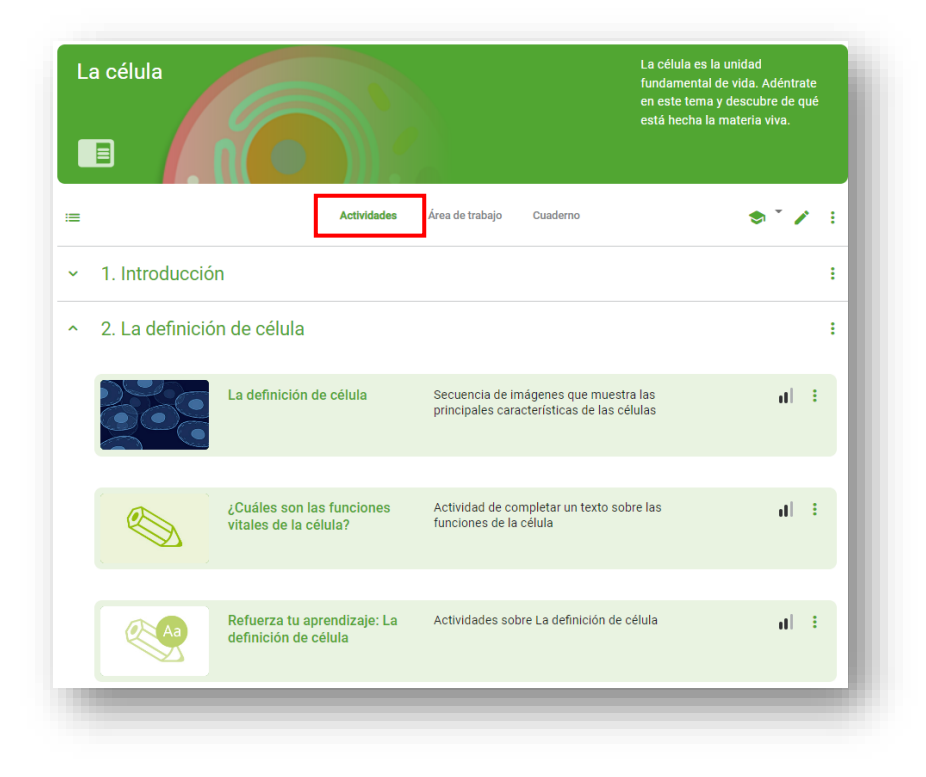

**Por último, no apartado Caderno poderás visualizar o que verá o teu alumnado. Todo aquilo que modifiques na túa Área de traballo ou en Actividades, tamén se modificará neste espazo.**

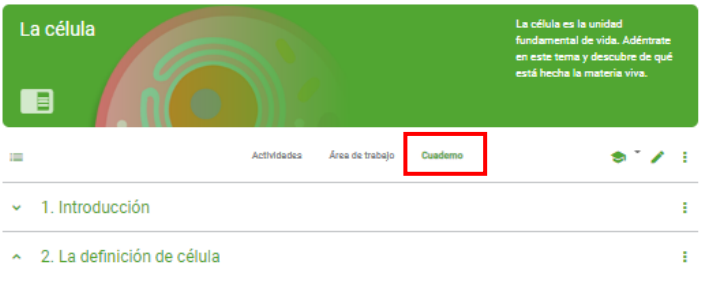

Si observas una pared de tu casa o del aula, al principio pensaras que estás mirando un solo elemento. Sin embargo, si pudieras verla por dentro comprobarías que está compuesta por numerosos ladrillos que, a su vez, están formados por otros elementos. Esto mismo ocurre con la mayoría de los seres vivos: están compuestos por multitud de pequeños componentes denominados células. Así, nuestro cuerpo está formado por millones de ellas.

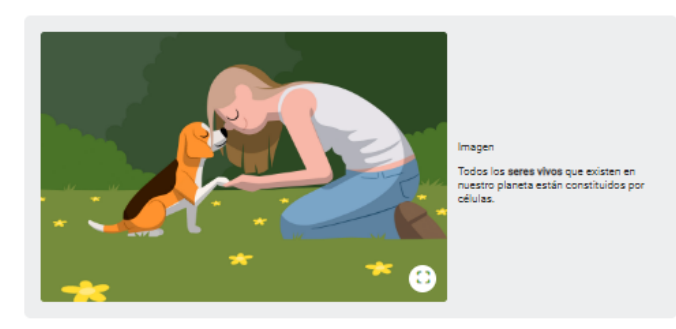

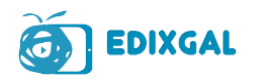

## <span id="page-5-0"></span>**Como personalizar e modificar unha unidade**

**Se queres modificar unha unidade, unha sección, un recurso ou calquera aspecto modificable de Aulaplaneta poderás facelo desde calquera das pantallas: Actividades, Área de traballo e Caderno.**

**En todas elas tes a opción do lapis. Esta función implica a modificación da unidade.**

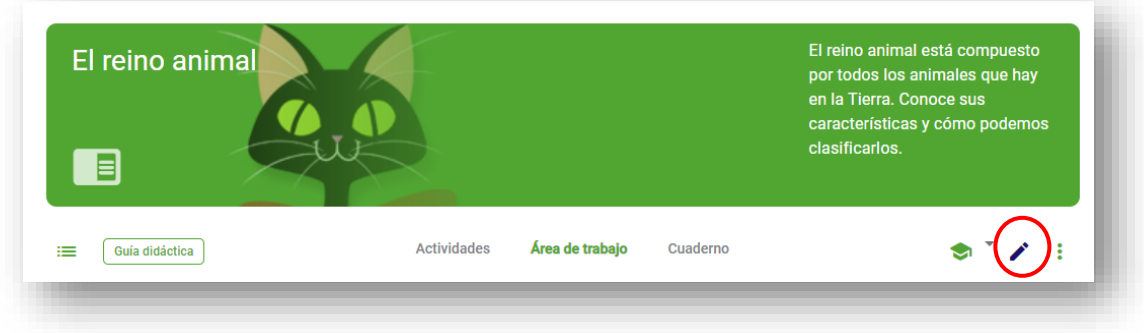

**Abrirase unha pantalla que che axudará a crear o tema modificado.** 

**O primeiro que debes facer é introducir un novo nome para o tema e seleccionar o curso e a materia onde queres gardar o tema modificado. A unidade modificada duplicarase na localización escollida.**

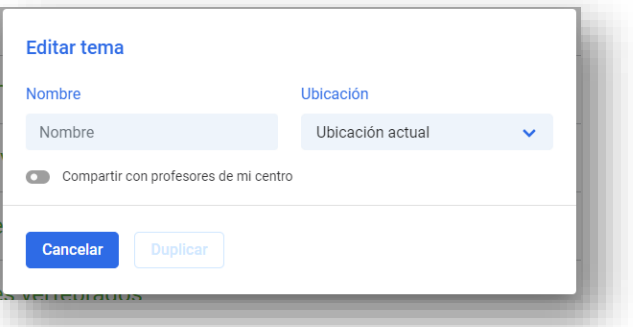

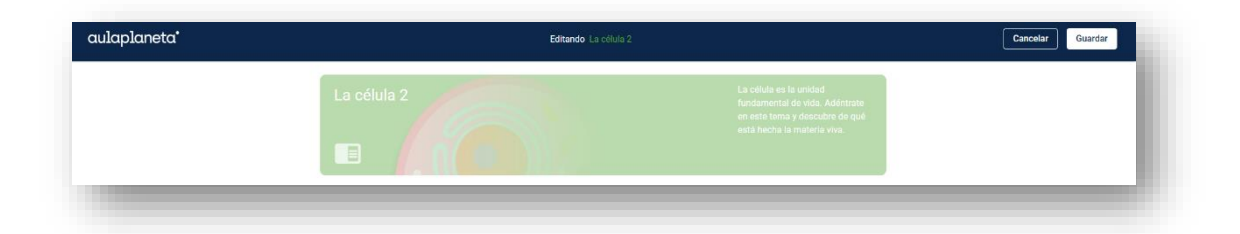

## <span id="page-5-1"></span>**Que accións me permite esta modificación?**

• **Editar as seccións: podemos editar o título, a descrición, ocultalas ao alumnado, movelas dentro da unidade, eliminalas ou duplicalas. A través do botón «+» podemos engadir outras seccións.**

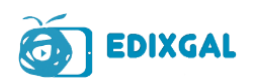

# aulaplaneta<sup>\*</sup>

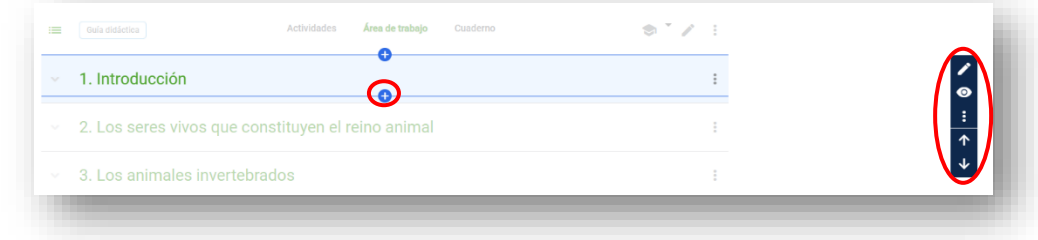

**Dentro dunha sección poderás modificar tanto o texto como os recursos, así como engadir outro tipo de elementos:**

• **Modificar os recursos: permitirache editar o seu contido, ordenalos segundo os teus intereses e preferencias (emprega as frechas para movelos de sección), facelos visibles ou ocultalos, eliminalos ou duplicalos. Tamén podes movelos a outros cursos ou materias.**

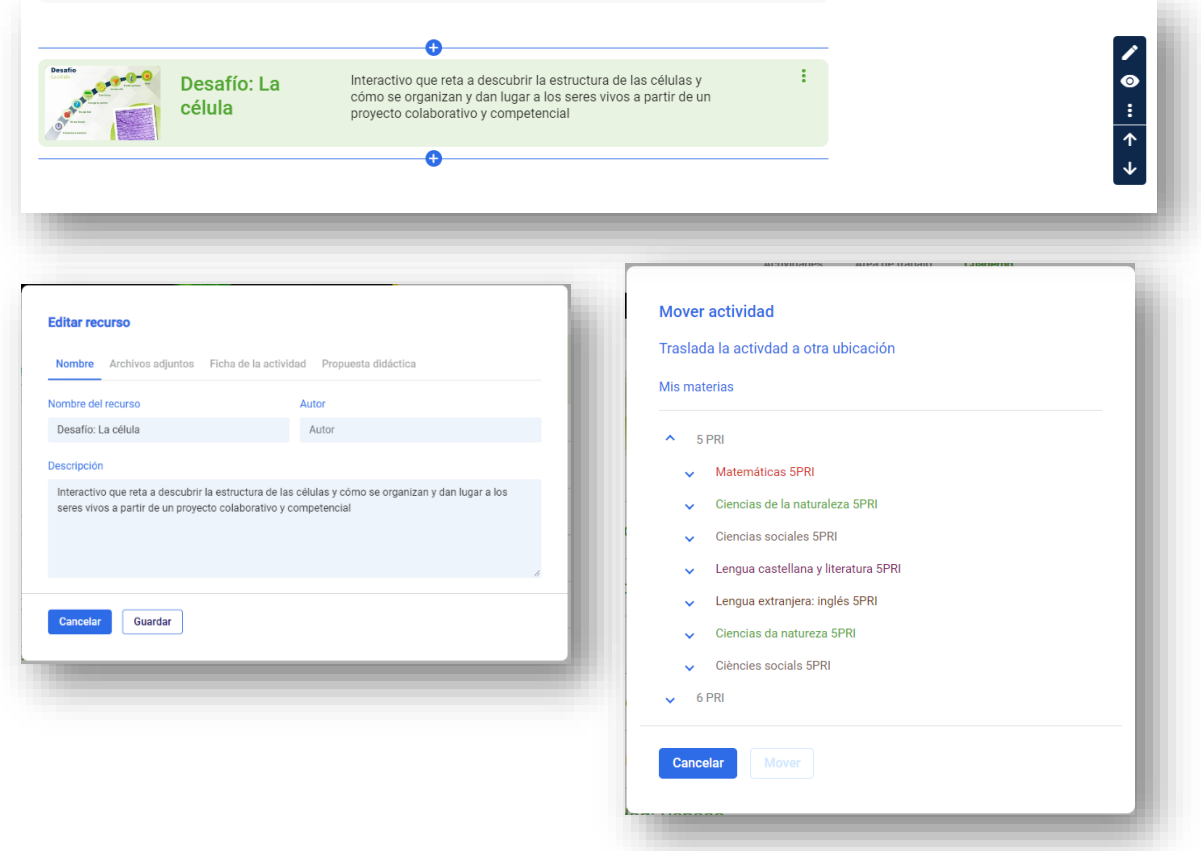

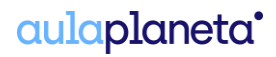

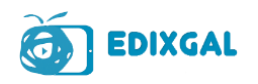

• **Editar texto: a modificación de texto inclúe editar o contido, subliñar, inserir táboas e outros elementos. Todo o que modifiques será visible para o teu alumnado no Caderno, pero podes escoller a opción de facelo só visible para o profesor/a.**

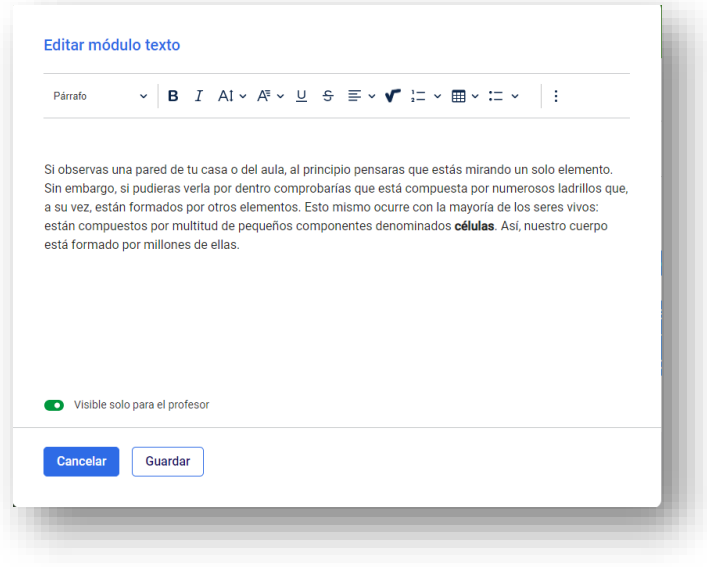

• **Engadir elementos tanto de Aulaplaneta como externos. Esta opción permite:** 

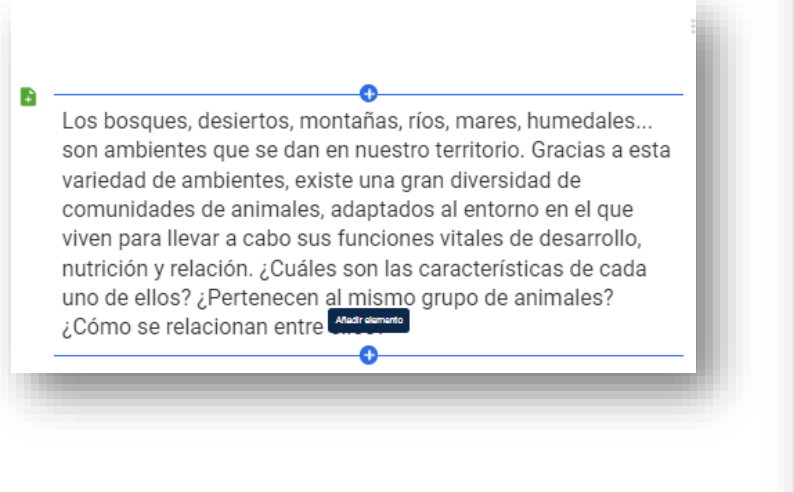

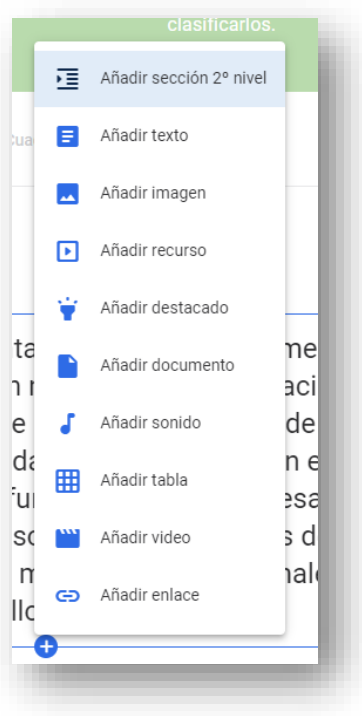

o **Engadir recursos do catálogo de Aulaplaneta, tanto doutras materias ou cursos como do Banco de contidos.**

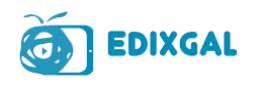

# aulaplaneta<sup>\*</sup>

- o **Engadir recursos propios tales como: imaxes, vídeo, arquivos Flash, páxinas web, arquivos de son ou documentos Word, Excel, Power Point etc.**
- o **Crear novos recursos a partir de modelos que che proporcionamos.**

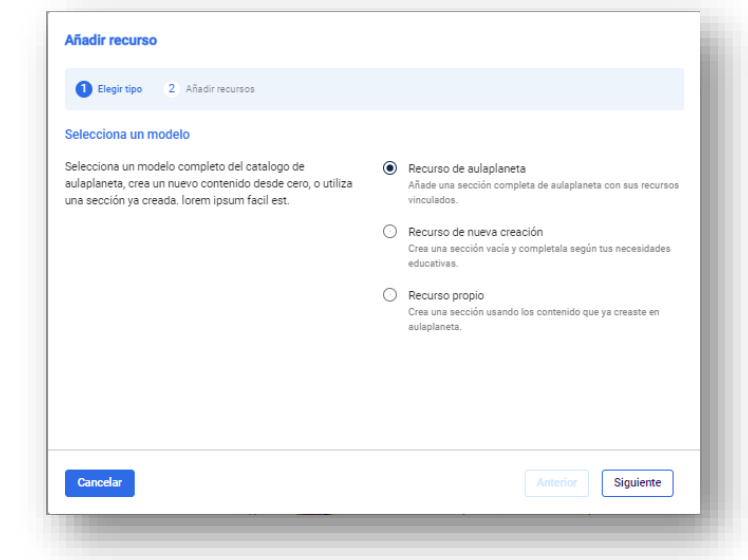

#### **Ten en conta que:**

- Se engades un vídeo, non tes que enlazar a URL senón o **código Embed ou código de inserción**. Isto permíteche engadir vídeos de calquera páxina que conteña vídeos co devandito código. Respecta o copyright.
- Se engades un recurso Flash, asegúrate de que os dispositivos desde os que se vaia a visualizar permitan a reprodución deste tipo de arquivos.
- Se engades un **vídeo ou unha páxina web**, non poderás visualizalo cando traballes sen conexión.

**Para engadir recursos do catálogo débese entrar na opción «Engadir recurso» e «Recursos de aulaplaneta». Neste punto abrirase unha pantalla desde a que se poden buscar recursos por palabra clave «curso», «materia», e «nivel de dificultade». Unha vez enchidos algúns dos campos despregarase unha listaxe de recursos, nos que aparecerán recursos de Aulaplaneta e do Banco de contidos.** 

**Para poder engadilos ao tema hai que seleccionalos mediante o botón «Incluír recurso» e despois «Engadir recurso».** 

**O recurso inserido aparecerá por defecto ao final da listaxe na pantalla de recursos do tema.** 

**Sempre se deben gardar os cambios antes de pechar.**

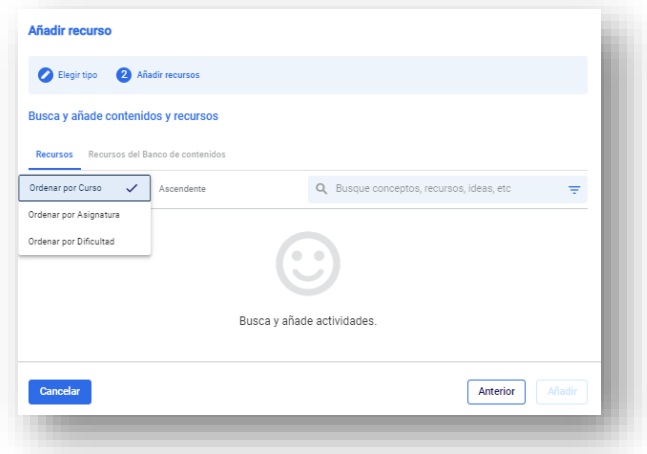

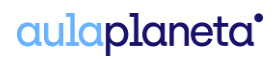

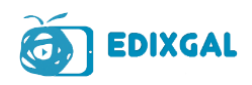

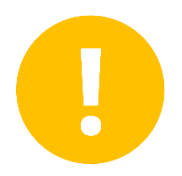

**Na túa materia de EDIXGAL, sempre terás acceso á unidade orixinal do tema. Para poder ver o Caderno que modificaches, debes incluílo a través da opción «Engadir unha actividade ou recurso» da túa materia de EDIXGAL.**

## <span id="page-9-0"></span>**Como engado recursos de Aulaplaneta en EDIXGAL?**

**Para incorporar calquera tipo de recurso de Aulaplaneta na túa materia debes:** 

- **Activar a edición da túa materia e acceder á opción «Engadir unha actividade ou recurso».**
- **Abriráseche a cuadrícula na que poderás seleccionar un recurso ou unha actividade.**

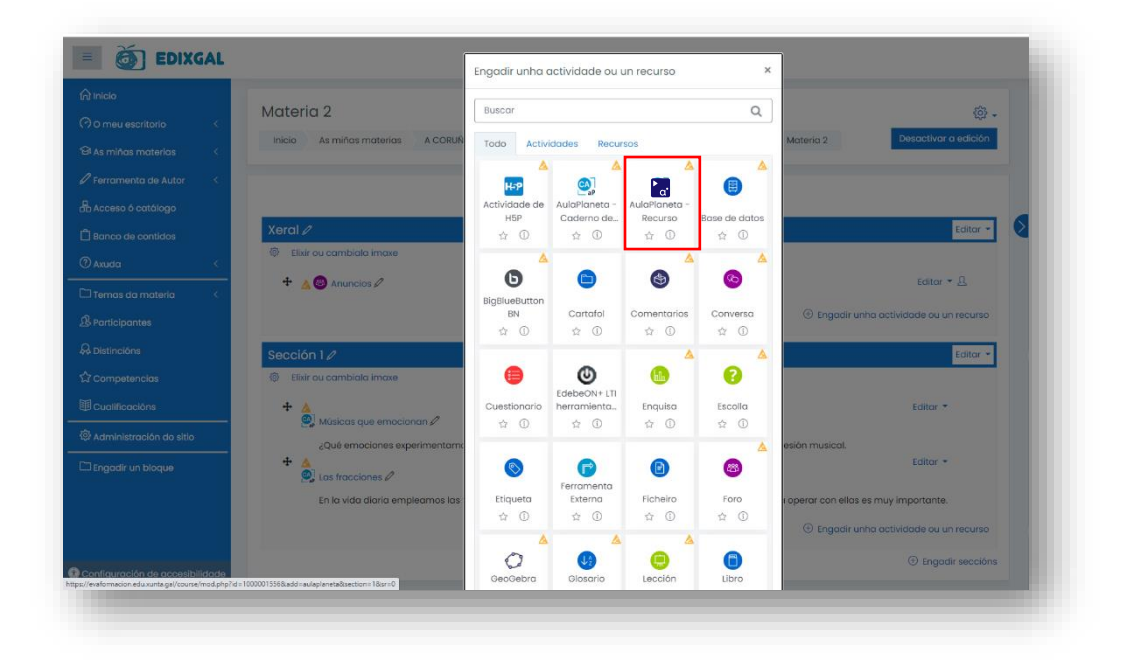

**Outra das opcións para engadir recursos é a través do Buscador. Tamén deberás activar a edición e poderás filtrar os recursos para engadilos á túa aula virtual.**

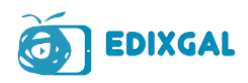

# aulaplaneta<sup>\*</sup>

## <span id="page-10-0"></span>**2. Prepara as actividades para a avaliación continua**

**As actividades de Aulaplaneta teñen como obxectivo principal conseguir que os alumnos e alumnas consoliden todos os coñecementos e habilidades que deben aprender, mediante a exercitación, a práctica e a avaliación desta.**

**Con estas actividades, autocorrixibles e abertas, podes propoñer actividades avaliables ou non, sobre todos os temas que queiras dispoñibles en Aulaplaneta.** 

**Nas pantallas Área de traballo, Actividades e Caderno podes ver as actividades dispoñibles para traballar cada un dos temas do currículo. Tamén podes realizalas con toda a clase a través do taboleiro dixital ou propoñendo que realicen o exercicio no caderno.** 

**Se queres que vexan e realicen os exercicios e as actividades de Aulaplaneta de forma individual e queres incorporalos como un instrumento de avaliación máis, debes incluílos na materia e no tema que se corresponda. Tes dúas opcións:**

• **Entrar na unidade e engadir o recurso ou actividade a través dos tres puntos: «Enviar a Moodle».**

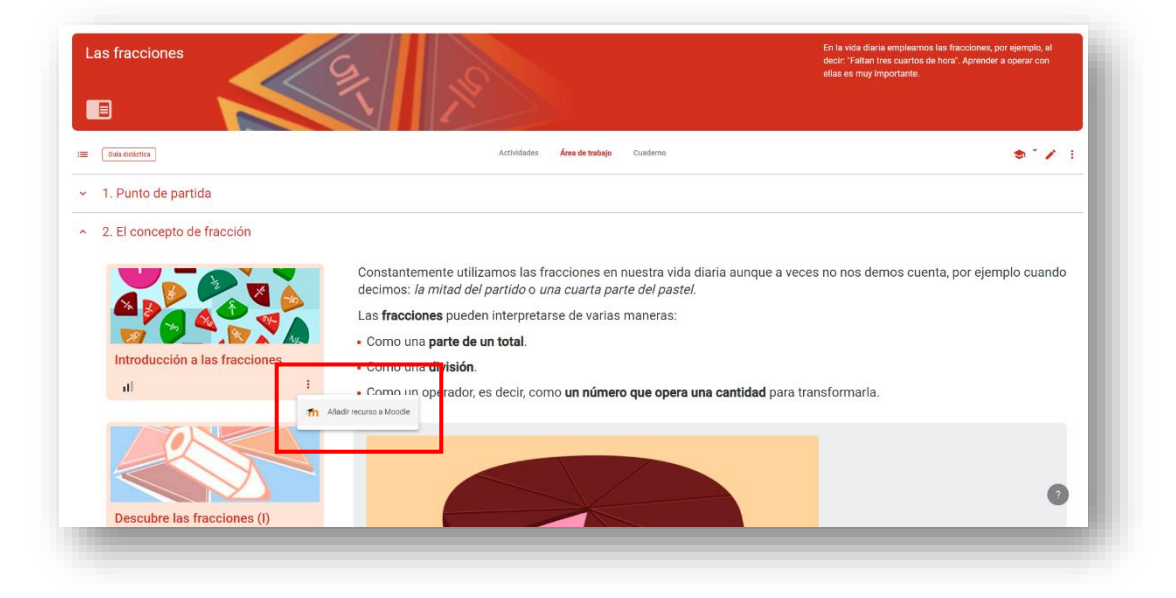

- **Engadir o recurso de avaliación desde o buscador:**
- **1. Debes activar a edición da túa materia, ir ao tema onde queiras incorporar as actividades, seleccionar a opción «Engadir unha actividade ou recurso» e, por último, marcar a casa de «Anexar recurso».**

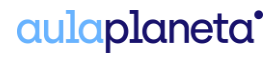

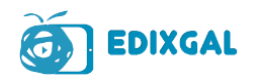

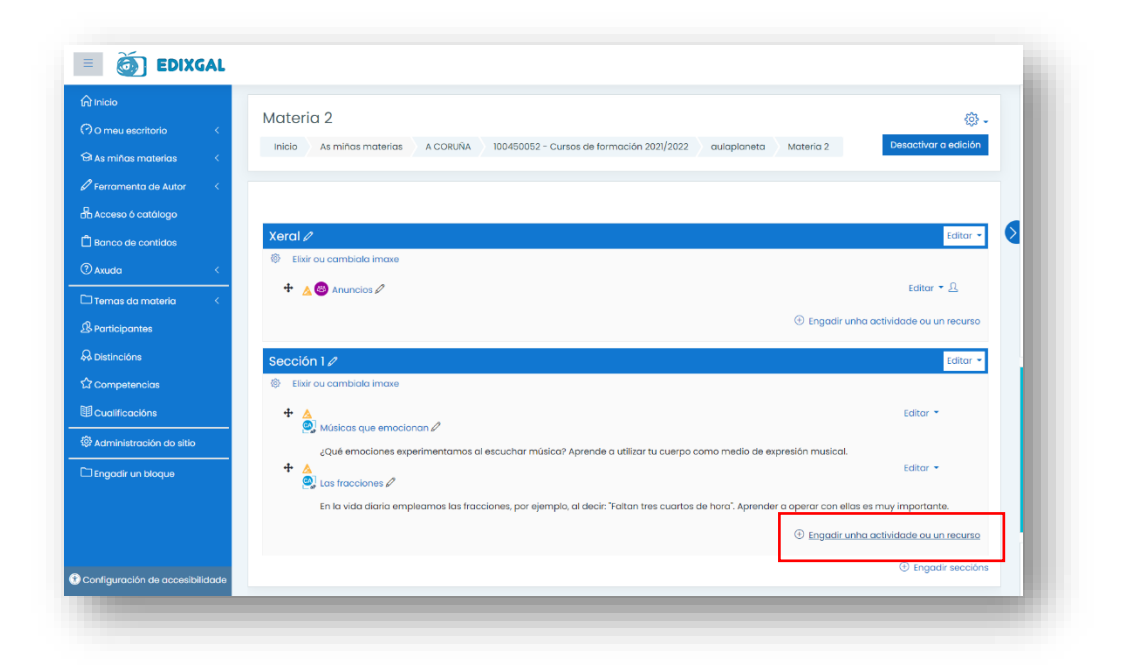

**2. Unha vez dentro, na casa do buscador debes incorporar a palabra clave para localizar a actividade que queres atopar. Neste momento, tamén podes filtrar a procura polo curso, a materia, a competencia e a subcompetencia que traballa.**

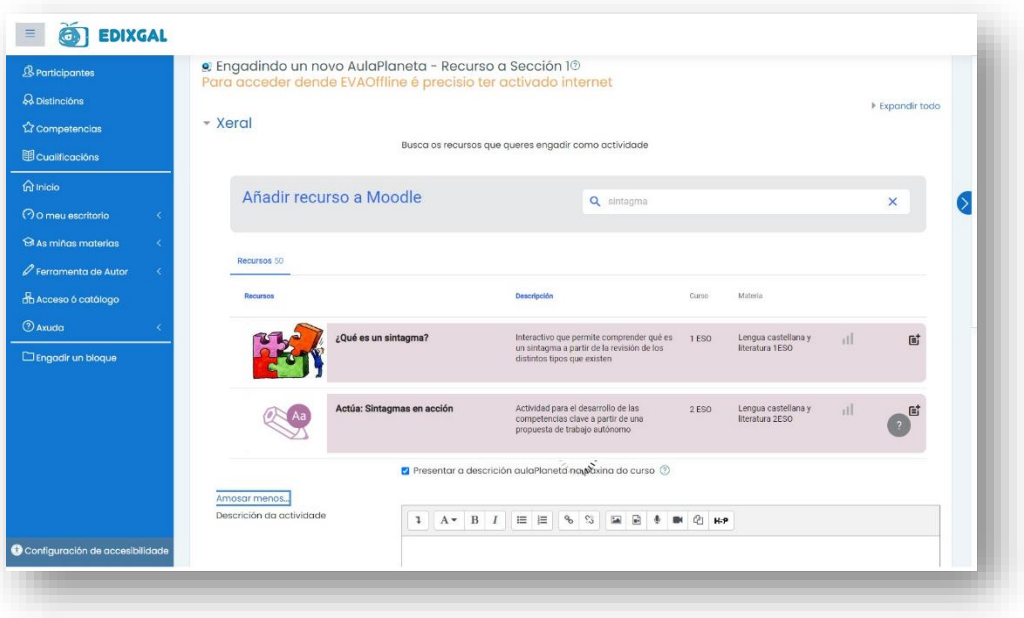

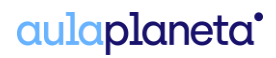

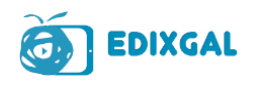

**Como docente, tes acceso a todos os recursos de Aulaplaneta, así que se estás a traballar nun proxecto interdisciplinario e necesitas unha actividade doutra materia ou ben buscas actividades dun nivel máis baixo ou máis alto do curso no que estás a traballar, podes atopar os recursos e actividades que necesitas utilizando o buscador que che aparece cando incorporas un recurso.**

**3. Unha vez feita a procura aparecerache unha listaxe de recursos que poderás consultar e incorporar ao teu tema. Seleccionando o símbolo , marcarás o recurso que queres incorporar. Para finalizar debes seleccionar o botón «Gardar os cambios e regresar á materia» e xa terás a actividade gardada no tema elixido.** 

**Ten en conta que só podes incorporar un recurso por procura. Para poder cargar máis recursos debes repetir o proceso explicado.** 

**4. Para que o resultado destas actividades quede vinculado a unha avaliación concreta, debes asignalo manualmente accedendo á páxina de cualificacións.** 

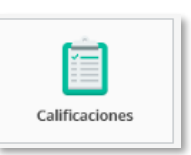

**A realización das actividades e a corrección e o seguimento destas explícase no apartado seguinte.** 

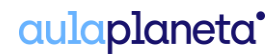

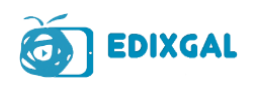

# <span id="page-13-0"></span>**3. Corrixe e realiza o seguimento das actividades de Aulaplaneta**

**Unha vez seleccionadas as actividades e incorporadas no tema, os alumnos e alumnas poderanas ver e realizar no momento que accedan ao curso.** 

**Ti como docente, podes facer un seguimento das actividades que realizan. A continuación, facemos un breve resumo sobre o tipo de actividade que poderá realizar o alumnado, como as realizan e como e onde podes revisalas.** 

## <span id="page-13-1"></span>**Tipo de actividade e funcionamento**

**Existen tres tipos de actividade que podemos avaliar co EVA: as autocorrixibles (incluíndo as chamadas «avaliación»), as abertas e as de competencias ou proxecto. Imos ver o funcionamento de cada unha delas.**

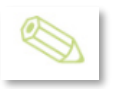

**Actividades autocorrixibles**

**Estas actividades corríxense automaticamente, facilitando ao docente a corrección das tarefas e ofrecendo ao alumnado a corrección da mesma de forma inmediata.** 

**Como pode realizar a actividade o alumnado?**

- **Cando o alumnado accede á tarefa debe completar a actividade seguindo as indicacións do enunciado.**
- **Unha vez fixo e comprobou o exercicio debe seleccionar a opción «Corrixir», para ver a corrección e enviar as respostas ao docente. Cando prememos nesta opción, o sistema avisa ao estudante de que se almacenará o resultado e, polo tanto, de que o recibirá o docente. Ten a opción de aceptar ou cancelar e repasar o exercicio.**
- **Se cree que non fixo ben a tarefa, antes de corrixir, pode volver tentar facer o exercicio, dándolle á opción «Reintentar».**
- **Unha vez enviado o resultado, o sistema mostra a nota obtida e a corrección da actividade, destacando os acertos, os erros e finalmente a solución.**

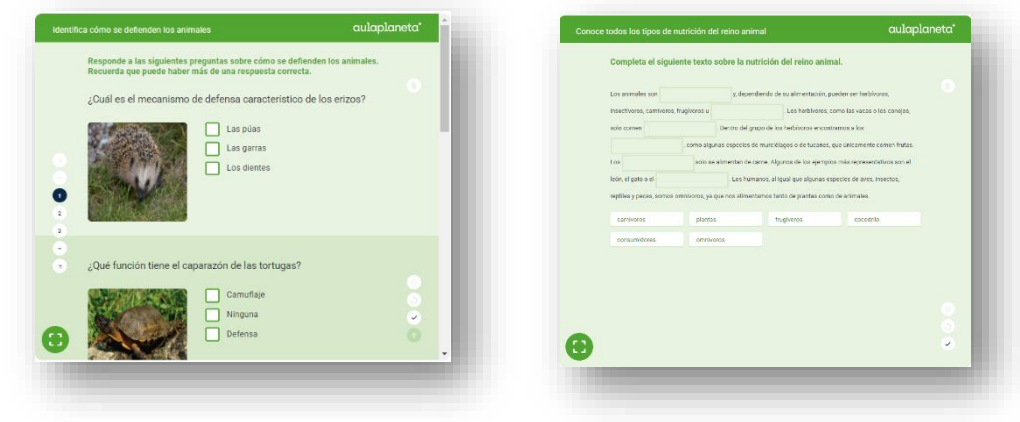

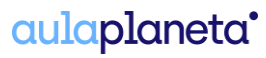

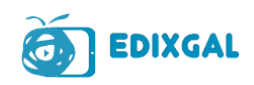

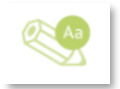

**Actividades abertas**

**As actividades de preguntas con resposta libre son actividades nas que o alumnado debe contestar en modo de redacción libre unha serie de preguntas preestablecidas. Ao ser de resposta aberta, o sistema non pode corrixir a resposta de forma automática. É o docente o que debe revisar e corrixir o traballo.**

**Como pode realizar a actividade o alumnado?**

- **Cando o alumnado accede á tarefa debe contestar ás diferentes preguntas expostas seguindo as indicacións do enunciado.**
- **Se non pode completar todas as preguntas no tempo destinado a iso, ten a opción de «Gardar» as respostas e seguir respondendo cando poida volver conectarse. Deste**

 $\bullet$ 

**xeito, o alumno non perde o traballo realizado e pode organizarse mellor a realización das tarefas.**

• **Unha vez respondeu e comprobou todas as preguntas do exercicio, debe seleccionar a opción «Enviar», para enviar as respostas ao docente. Cando prememos nesta opción, o sistema avísalle de que se almacenará o resultado e, polo tanto, de que o recibirá o docente.** 

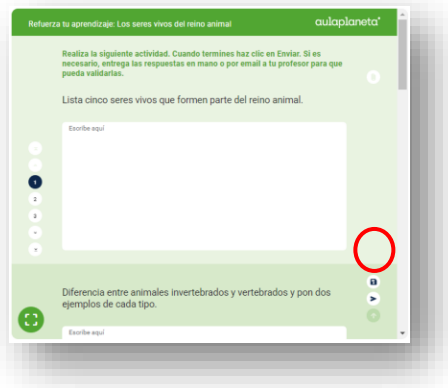

**Ten a opción de aceptar ou cancelar e repasar o exercicio.**

• **Unha vez enviado o resultado, o sistema infórmalle que a actividade foi enviada para validar.** 

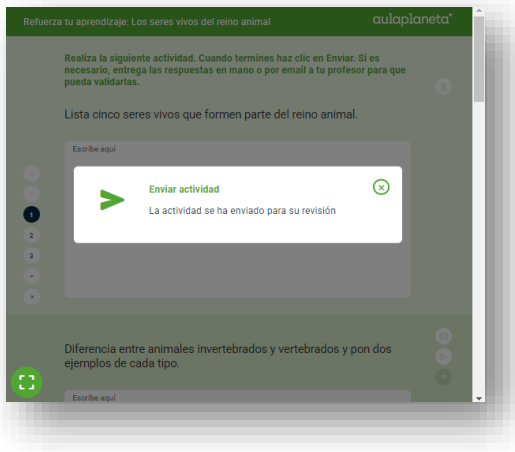

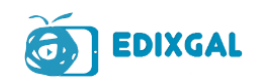

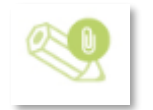

**Actividades de competencias e proxectos**

**Estas actividades son as que propoñen unha investigación concreta e a realización dun produto final que o alumnado deberá realizar fóra da contorna de EDIXGAL-Aulaplaneta.** 

**Nestas actividades faise unha descrición e explicación detallada da tarefa que deberán realizar, tanto na fase de investigación como na de desenvolvemento do produto.**

**Neste caso o docente pode enviar a actividade ao alumnado para que saiba o que debe facer e siga as indicacións establecidas, sabendo que deberá realizar e entregar a actividade fóra da plataforma e no formato que lles indique o docente.**

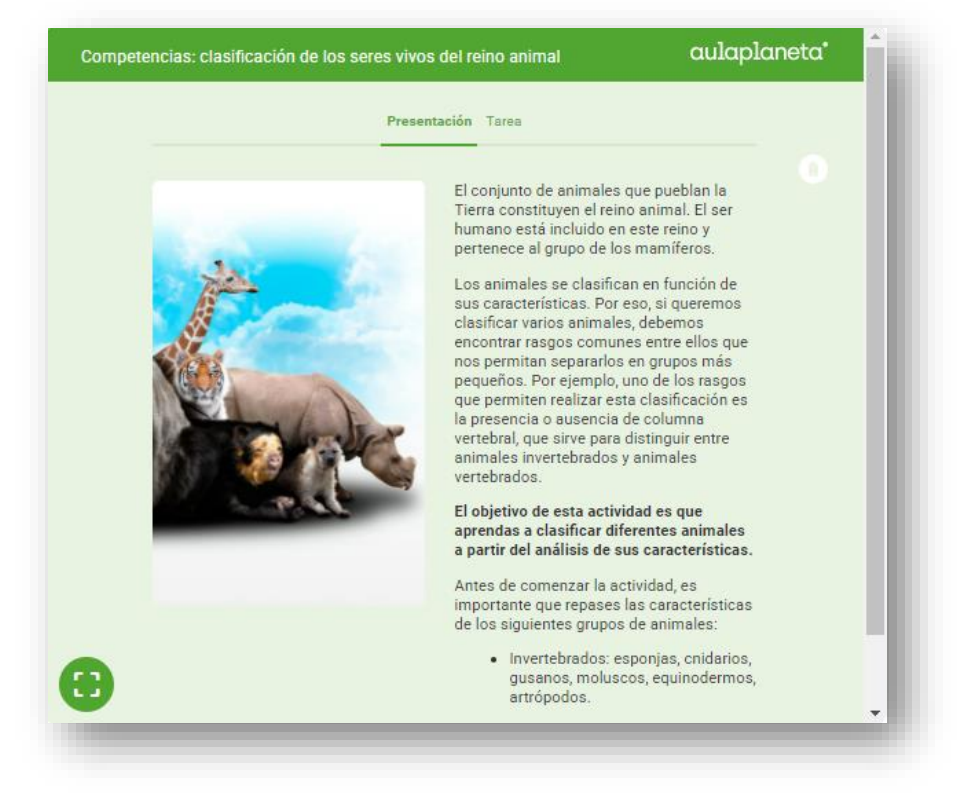

**Lembra que, aínda que aparecen as opcións de «anexar traballo» e «enviar», estas están inactivas. O alumnado deberá entregarche o traballo a través doutra vía (na man, por correo electrónico etc.).**

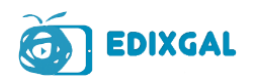

### <span id="page-16-0"></span>**Revisión de actividades**

**Na pestana de cualificacións, iranse rexistrando o resultado das actividades que vaian realizando os teus alumnos e alumnas e poderás revisar e corrixir cada un dos exercicios.** 

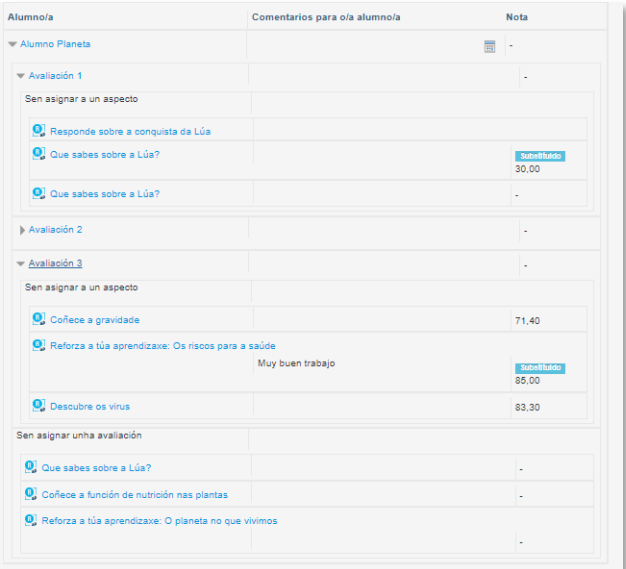

**Como revisar e corrixir as actividades**

- **1. Deberás entrar á ficha de cada un dos estudantes e acceder ao recurso que queiras corrixir.**
- **2. Unha vez dentro, aparecerache unha cuadrícula na que che indica se entrou e realizou a actividade ou non e se o fixo, que día e a que hora.**

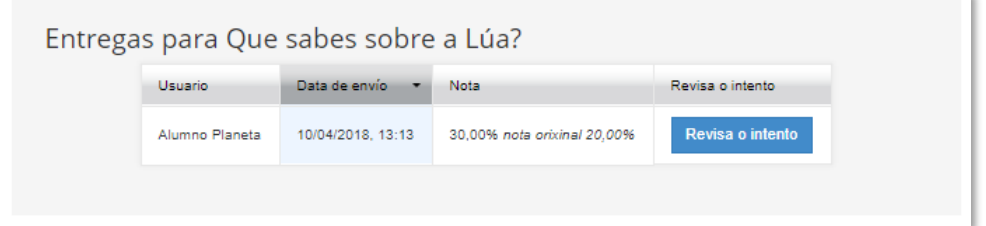

**3. No caso de que o alumno ou a alumna xa realizase a actividade, poderás acceder a revisar a mesma. Unha vez dentro, poderás ver os resultados obtidos, no caso das actividades autocorrixibles, e ver as respostas das preguntas para revisalas, no caso das actividades abertas. Como sabes, no caso das actividades de proxecto, o alumnado non debe facer nada dentro da plataforma, é por iso que non poderás acceder de novo ao recurso para** 

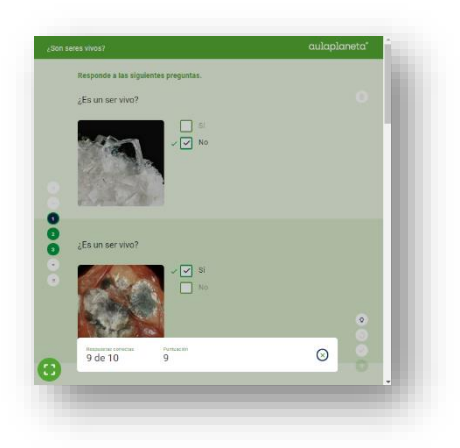

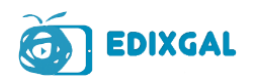

**avalialo, senón que deberás avalialos mediante o traballo que che entregaron no formato que lles indicaches.** 

**Para introducir a cualificación das actividades abertas e de competencias e proxectos, ou para modificar a das actividades autocorrixibles, debes activar o modo edición da opción «cualificacións» e na ficha de cada alumno ou alumna poderás introducir as notas, modificalas e enviar comentarios, como xa fas co resto de tarefas de EDIXGAL.** 

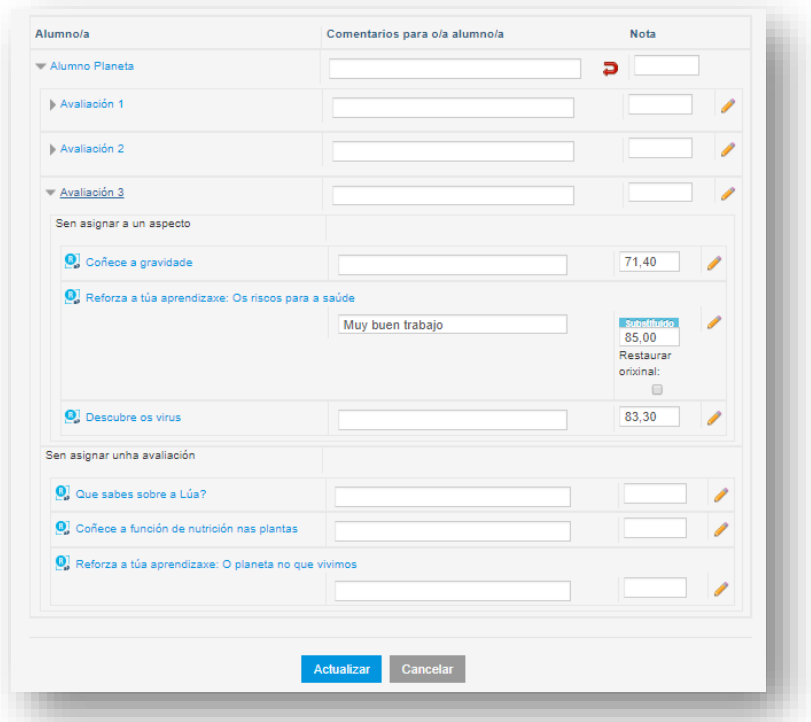